### IMPOSTAZIONI DNX PER FUNZIONE HDMI/MHL CON SMARTPHONE ANDROID

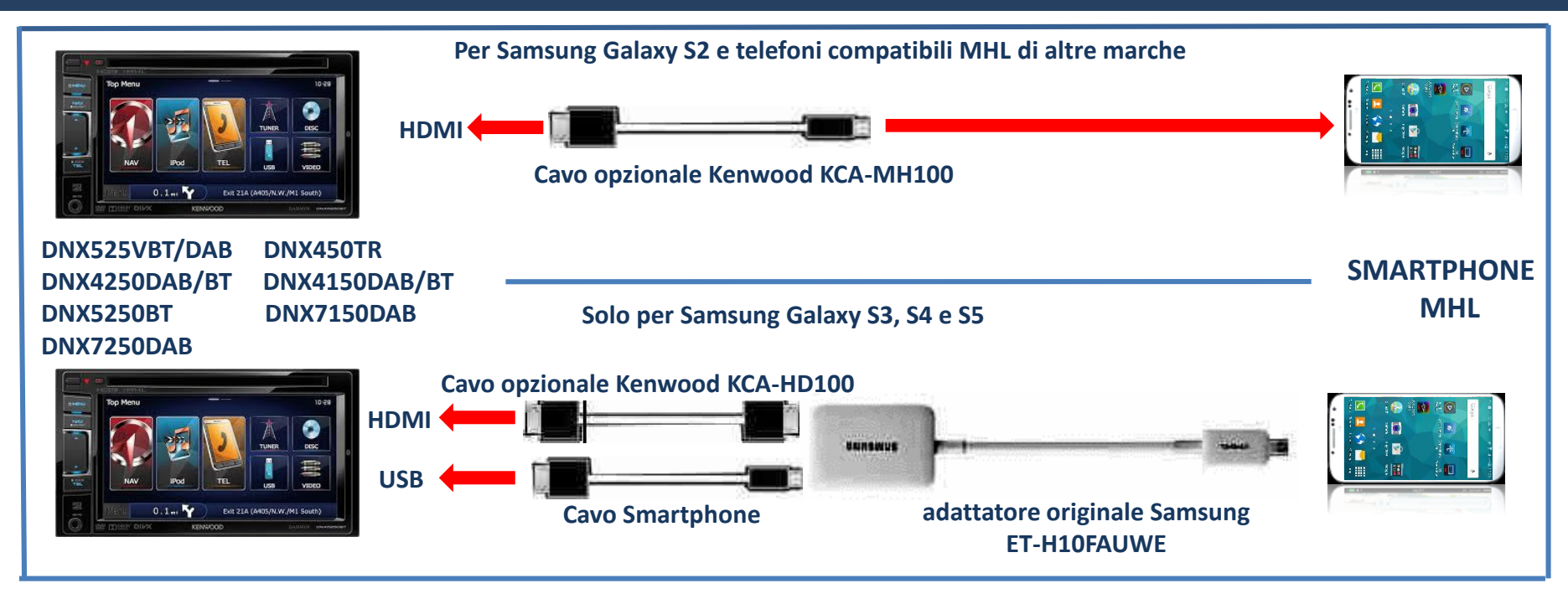

**NOTA: verificare bene che il proprio Smartphone sia compatibile MHL, per maggiori info, consultare il seguente sito:** 

**[http://www.kenwood.com/products/car\\_audio/app/kenwood\\_smartphone\\_control/eng/compatible.html](http://www.kenwood.com/products/car_audio/app/kenwood_smartphone_control/eng/compatible.html)**

**Solo per i Galaxy S3, S4 e S5, sarà necessario utilizzare uno speciale adattatore Samsung ed il cavo opzionale KCA-HD100, in commercio esistono anche adattatori non originali Samsung, di cui però non si può ufficializzare il perfetto funzionamento.**

**In altri casi, collegare direttamente il cavo KCA-MH100 allo Smartphone.** 

**COLLEGAMENTI JVCKenwood non sarà responsabile di anomalie sul funzionamento e controllo, a causa di variazione o aggiornamenti del sistema operativo Android dello Smartphone.**

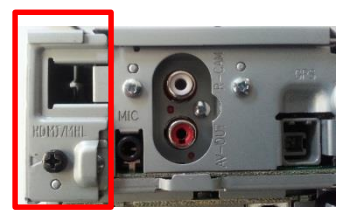

**Rimuovere il coperchio connessione HDMI/MHL Inserire cavo KCA-MH100**

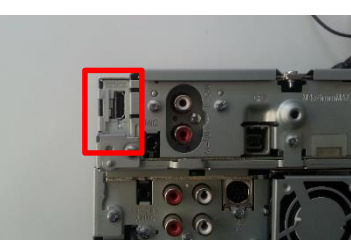

**nel connettore HDMI**

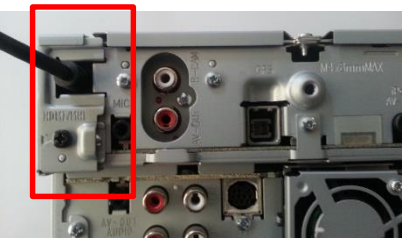

**Rimettere il coperchio che permetterà di bloccare il cavo**

## **JVCKENWOOD**

### **IMPOSTAZIONI DNX**

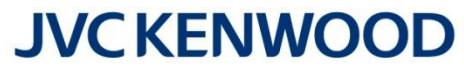

**Aggiornare il firmware del proprio DNX all'ultima versione disponibile; per l'aggiornamento, consultare il sito Kenwood al seguente link:** 

**[http://www.kenwood.it/supporto\\_prodotti/faq\\_e\\_compatibilita/aggiornamento/](http://www.kenwood.it/supporto_prodotti/faq_e_compatibilita/aggiornamento/)**

**Nell'esempio di seguito è stato utilizzato un DNX5250BT e Samsung Galaxy S5**

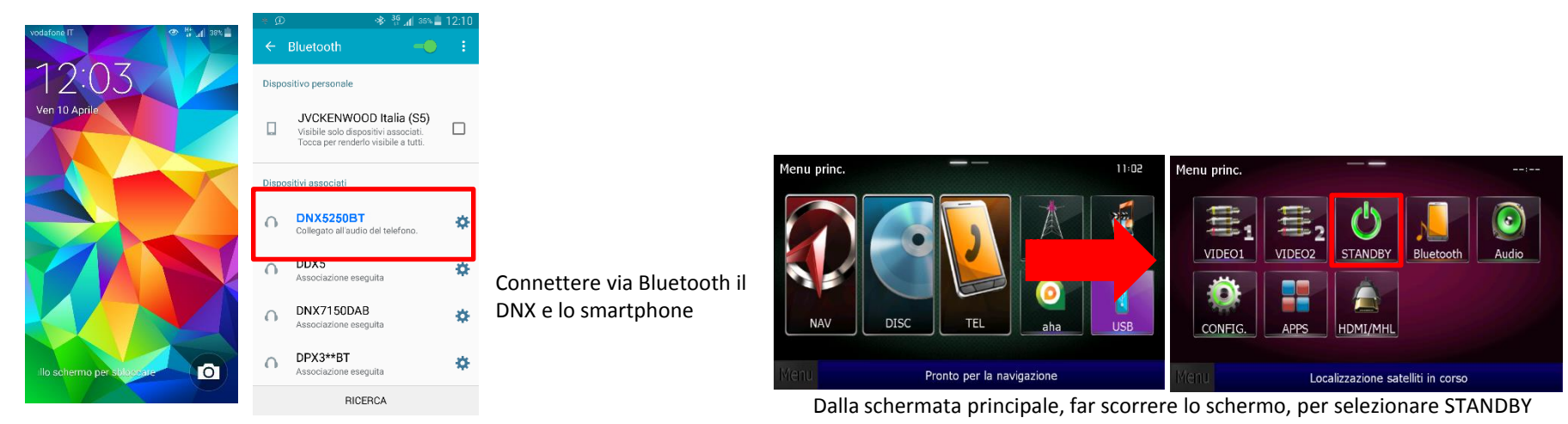

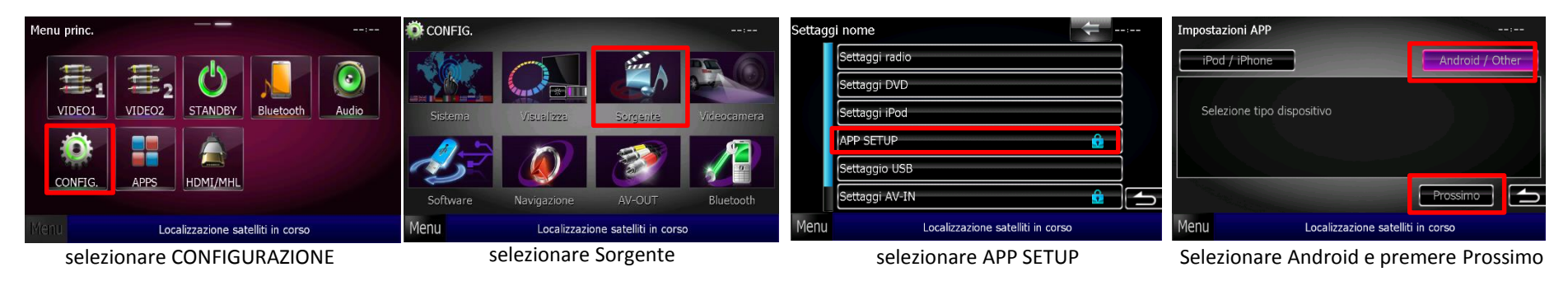

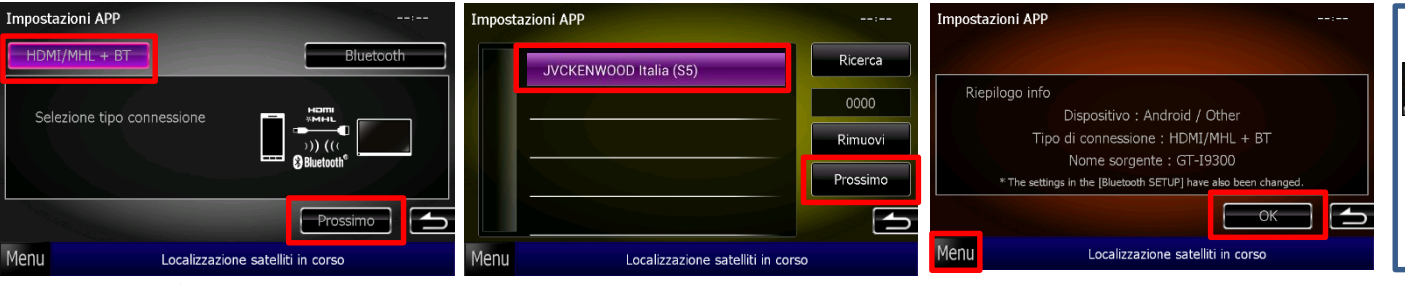

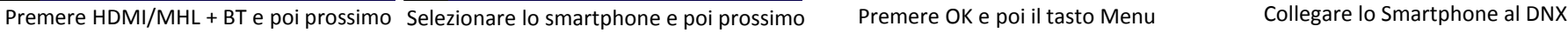

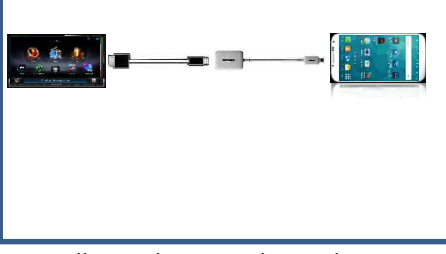

### **IMPOSTAZIONI SMARTPHONE**

# **JVCKENWOOD**

Questa funzione permette di replicare tutte le visualizzazioni del proprio smartphone sul monitor Kenwood, come ad esempio, funzioni, video, internet, audio, navigazione, ecc. in alcuni casi e per alcuni smartphone, sarà possibile avere il controllo via touch dal DNX.

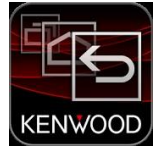

回

oppure

Importa

accessi

KFNW

Non attivo

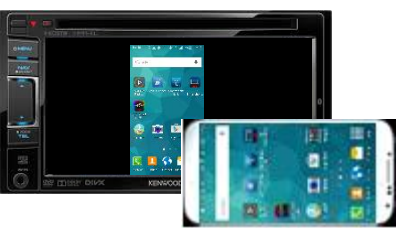

Livello batteria basso! - inferiore al 30%

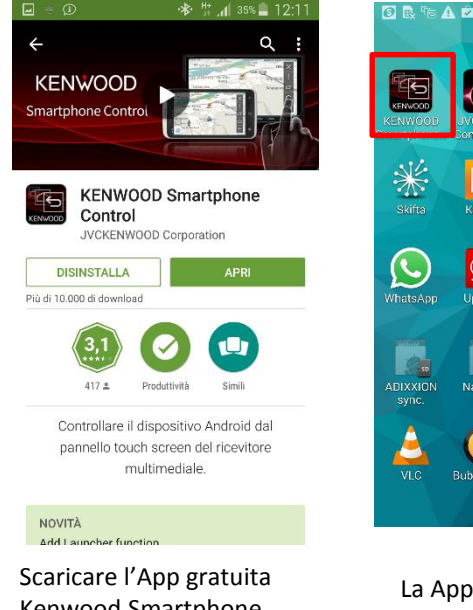

Kenwood Smartphone Control da Play Store

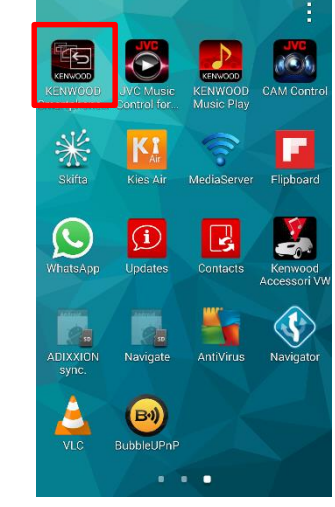

La App verrà visualizzata nelle applicazioni

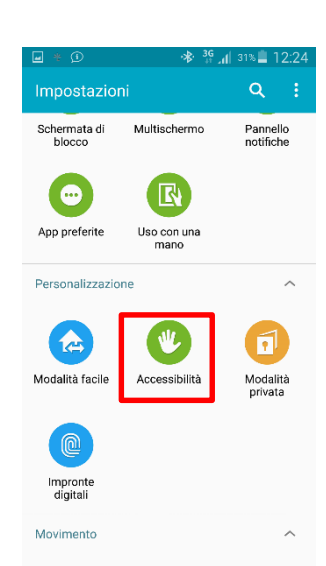

Dal menu impostazioni, Dal menu impostazioni, entity differenties and premere Kenwood<br>selezionare Accessibilità della constructione Centrel

Smartphone Control

JVC Smartphone Control

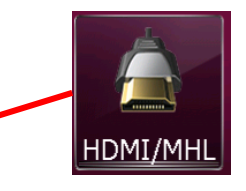

selezionare HDMI/MHL per avere la sola visualizzazione delle APPs (il controllo sarà possibile solo da Smartphone)

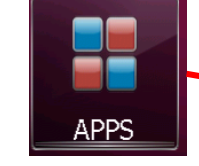

selezionare APPs per avere la visualizzazione ed il controllo delle APPs via Touch del DNX

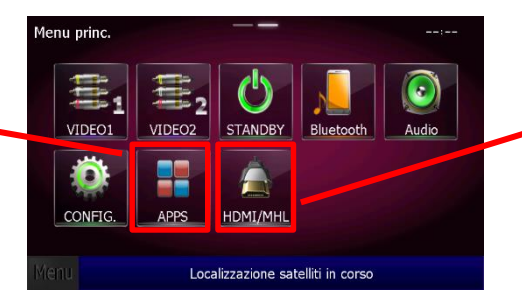

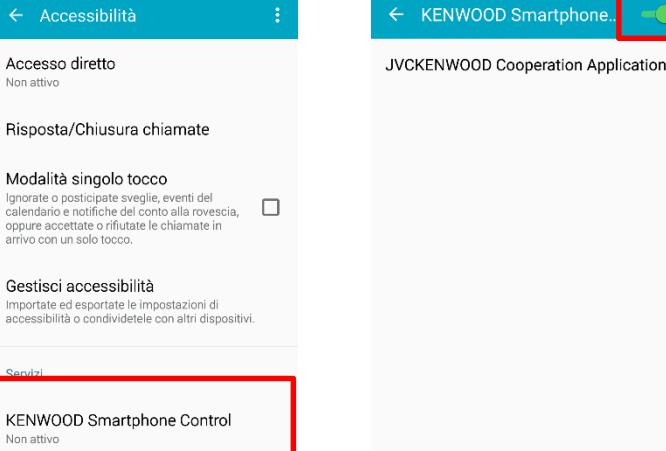

 $\frac{1}{2}$   $\frac{36}{11}$  at 31% 12:24

# **JVCKENWOOD**

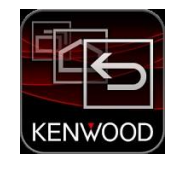

Lanciare l'applicazione Kenwood Smartphone Control da Smartphone

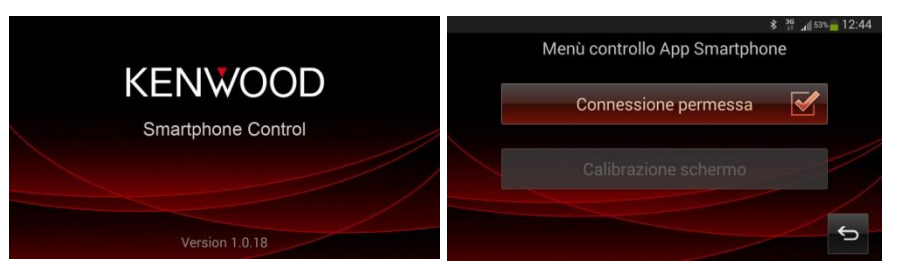

La rotazione dell'immagine dello Smartphone verrà bloccata sulla posizione orizzontale e verrà effettuata la calibrazione dello schermo, in modo da adattare l'immagine alle dimensioni dello schermo del DNX.

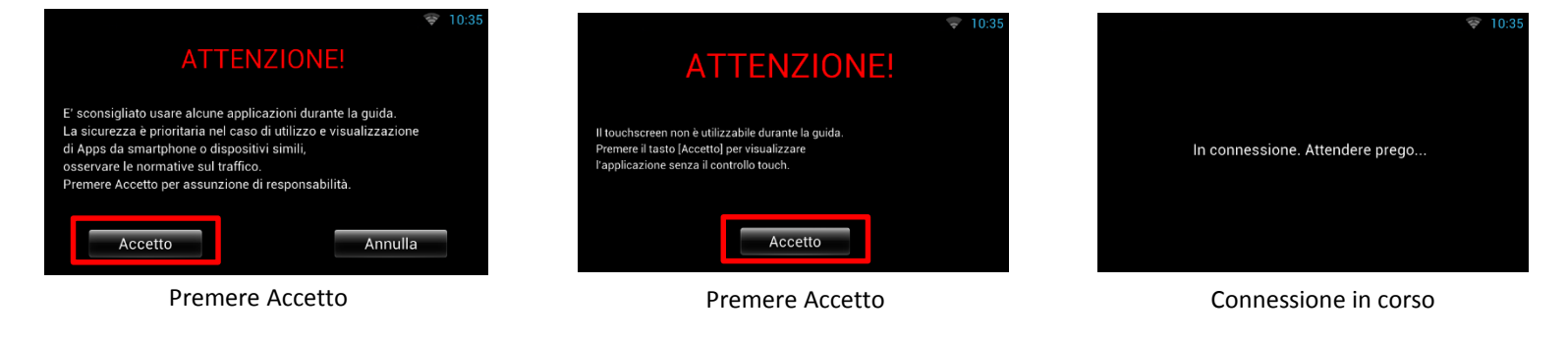

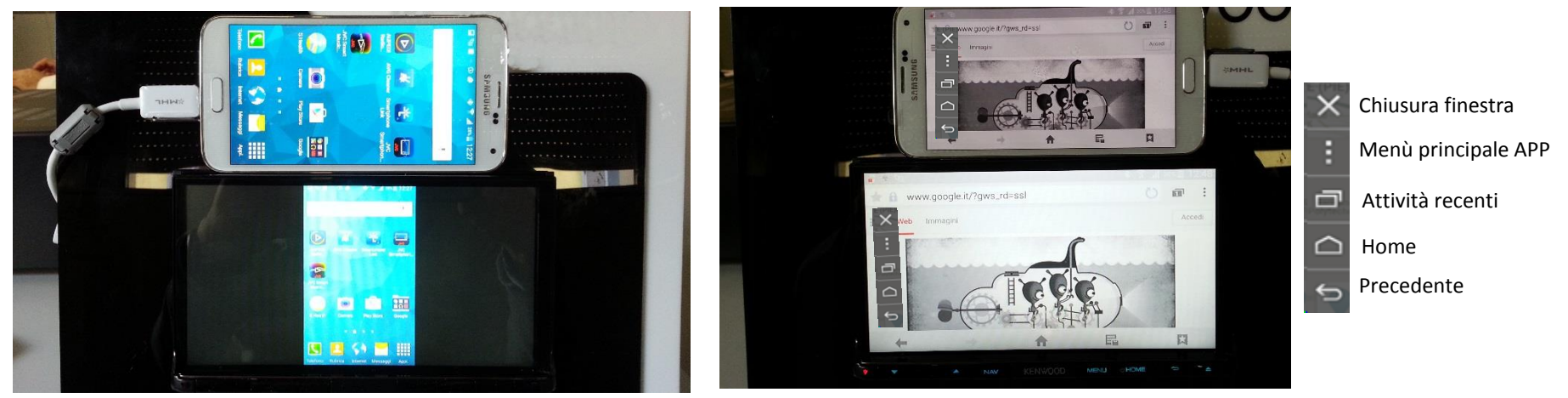

Visualizzazione e gestione delle APPs da touchscreen del DNN Premendo sullo schermo del DNN, si aprirà un menù di controllo a tendina, sarà possibile avere la gestione dei tasti funzione dello Smartphone, come illustrato a fianco

### **TROUBLESHOOTING**

## **JVCKENWOO**

#### **D: DOPO AVER PREMUTO IL TASTO APPS NON RIESCO A VISUALIZZARE LE IMMAGINI DELLO SMARTPHONE SUL DNX D: VISUALIZZO SULLO SCHERMO DEL DNN SOLO IL MESSAGGIO «CONNESSIONE IN CORSO»**

Questo problema potrebbe essere causato dal fatto che tutte le porte seriali virtuali (SPP) dello smartphone sono occupate, quindi nessuna di queste è disponibile per la app «Kenwood Smartphone Control».

Gli smartphone, dispongono di alcune porte seriali virtuali, nel caso della serie Samsung Galaxy, ci sono un massimo di 7 porte, mentre altri smartphone, ne possono avere anche 14.

Al momento dell'installazione di una nuova app, se questa prevede anche l'utilizzo della connessione Bluetooth, andrà ad occupare una porta seriale, questo avviene anche se l'utilizzatore non ne è a conoscenza o ha intenzione di utilizzare questa app via Bluetooth.

Installando successivamente l'app "Kenwood Smartphone Control", questa non potrà funzionare correttamente, proprio perchè non ci sono più porte seriali libere.

A differenza di altre app, per Kenwood Smartphone Control, il funzionamento Bluetooth è basilare.

Bluetooth.

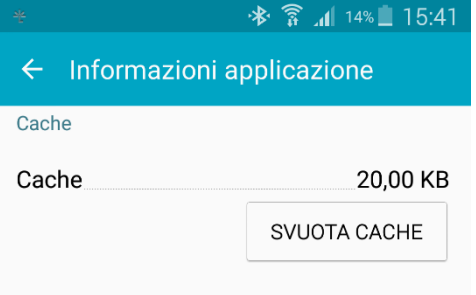

#### Apertura predefinita

Nessun valore predefinito impostato.

**ELIMINA** PREDEFINITI

#### Autorizzazioni

L'applicazione può accedere a quanto segue sul dispositivo:

 $\ast$ accoppiamento con dispositivi Bluetooth

- esecuzione all'avvio recupera applicazioni in esecuzione.
- spostamento sopra altre app

impedisci al telefono di commutarsi in

In questo caso, è necessario disinstallare momentaneamente alcune app che possono funzionare via Bluetooth, in modo che l'app Kenwood Smartphone Control, abbia a disposizione una porta seriale. Una volta appurato il funzionamento del DNX in MHL, quindi si riuscirà a visualizzare la schermata dello smartphone, le app eliminate potranno essere successivamente ricaricate.

Per verificare quali sono le applicazioni che potrebbero utilizzare il Bluetooth, entrare in gestione applicazioni, dal menù di impostazioni del telefono e verificare se nelle autorizzazioni di ogni singola applicazione, riporta l'indicazione di Bluetooth, come da immagina allegata. Eliminare le solo le app che non siano di vitale importanza per lo smartphone, lo scopo finale è che la app «Kenwood Smartphone Control» sia una delle 7 app (nel caso di Samsung), che possono utilizzare il